# Kennwortwiederherstellung für Standort-Appliance  $\overline{\phantom{a}}$

## Inhalt

[Einführung](#page-0-0) **[Voraussetzungen](#page-0-1)** [Anforderungen](#page-0-2) **[Konventionen](#page-0-3)** [Cisco Location Appliance der Serie 2700](#page-0-4) [Herstellen einer Verbindung zur Standort-Appliance](#page-0-5) [Schrittweise Kennwortwiederherstellung](#page-1-0) [Zugehörige Informationen](#page-6-0)

## <span id="page-0-0"></span>**Einführung**

In diesem Dokument wird beschrieben, wie Sie ein Root-Kennwort der Cisco Location Appliance der Serie 2700 wiederherstellen.

## <span id="page-0-1"></span>**Voraussetzungen**

#### <span id="page-0-2"></span>Anforderungen

Für dieses Dokument bestehen keine speziellen Anforderungen.

#### <span id="page-0-3"></span>Konventionen

Weitere Informationen zu Dokumentkonventionen finden Sie unter [Cisco Technical Tips](//www.cisco.com/en/US/tech/tk801/tk36/technologies_tech_note09186a0080121ac5.shtml) [Conventions](//www.cisco.com/en/US/tech/tk801/tk36/technologies_tech_note09186a0080121ac5.shtml) (Technische Tipps zu Konventionen von Cisco).

## <span id="page-0-4"></span>Cisco Location Appliance der Serie 2700

Das in diesem Dokument beschriebene Verfahren zur Kennwortwiederherstellung gilt für alle Versionen der Cisco Location Appliance.

#### <span id="page-0-5"></span>Herstellen einer Verbindung zur Standort-Appliance

Führen Sie die Schritte aus, um eine Verbindung zum Konsolenport der Location Appliance herzustellen:

Hinweis: Verwenden Sie ein Konsolenkabel, um eine Verbindung zum Konsolenport herzustellen.

Andere Kabel, z. B. Durchgangskabel, funktionieren am Konsolenport nicht.

- 1. Verwenden Sie ein Durchgangskabel mit 9-poligen Steckern zu 9-poligen Buchsen, um den COM 1- oder COM 2-Port Ihres Computers mit dem RS-232-Port der Location Appliance zu verbinden.
- 2. Offnen Sie ein Terminalemulationsprogramm auf Ihrem Computer **Hinweis:** Diese Anweisungen beschreiben die Verwendung von Microsoft HyperTeminal als Terminalemulationsprogramm. Andere Programme sind ähnlich.
- 3. Geben Sie im Fenster Verbindungsbeschreibung einen Namen ein.
- 4. Wählen Sie ein Symbol für die Verbindung aus.
- 5. Klicken Sie auf OK.
- 6. Verwenden Sie im Fenster Connect To (Verbinden mit) das Dropdown-Menü Connect Using (Verbinden mit), um den Port auszuwählen, an den das Kabel angeschlossen ist.
- 7. Klicken Sie auf OK.
- Wählen Sie im Fenster Porteinstellungen folgende Optionen aus:Bit pro Sekunde (Baud): 8. 9600Datenbits: 8Parität: KeineStoppbits: 1Flusskontrolle: Keine
- 9. Klicken Sie auf OK.
- 10. Drücken Sie die Eingabetaste.

#### <span id="page-1-0"></span>Schrittweise Kennwortwiederherstellung

Gehen Sie wie folgt vor, um das Root-Kennwort der Location Appliance wiederherzustellen:

- 1. Sie müssen das System neu starten und warten, bis dieses Fenster angezeigt wird.Das System bleibt nicht lange hier, daher müssen Sie sehr schnell sein, wenn Sie dieses Fenster sehen.
- 2. Sobald dieses Fenster angezeigt wird, drücken Sie **Esc**, um das Startmenü aufzurufen.

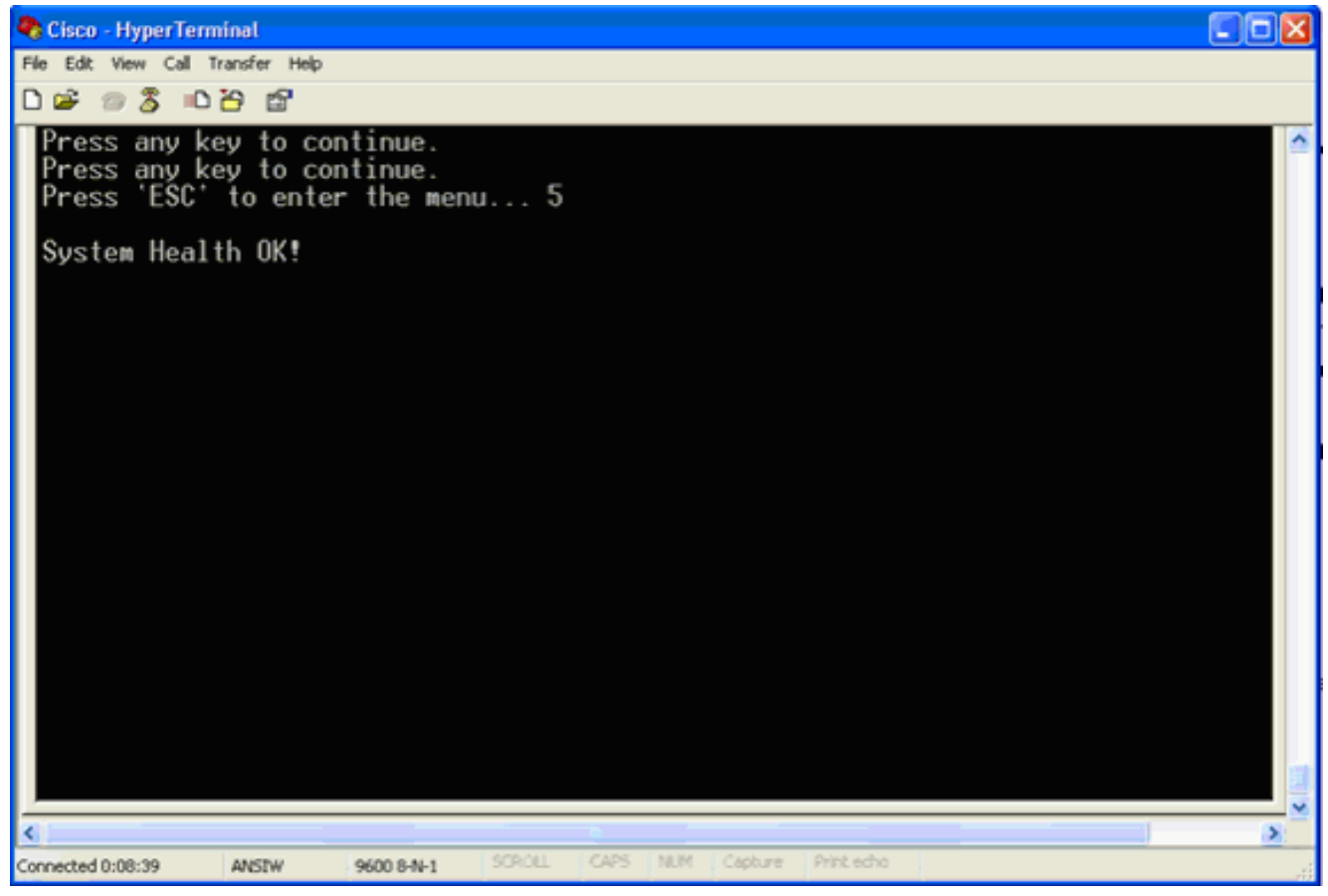

3. Wählen Sie Red Hat Enterprise Linux ES (2.4.21-32.ELsmp), und drücken Sie e, um die Änderungen

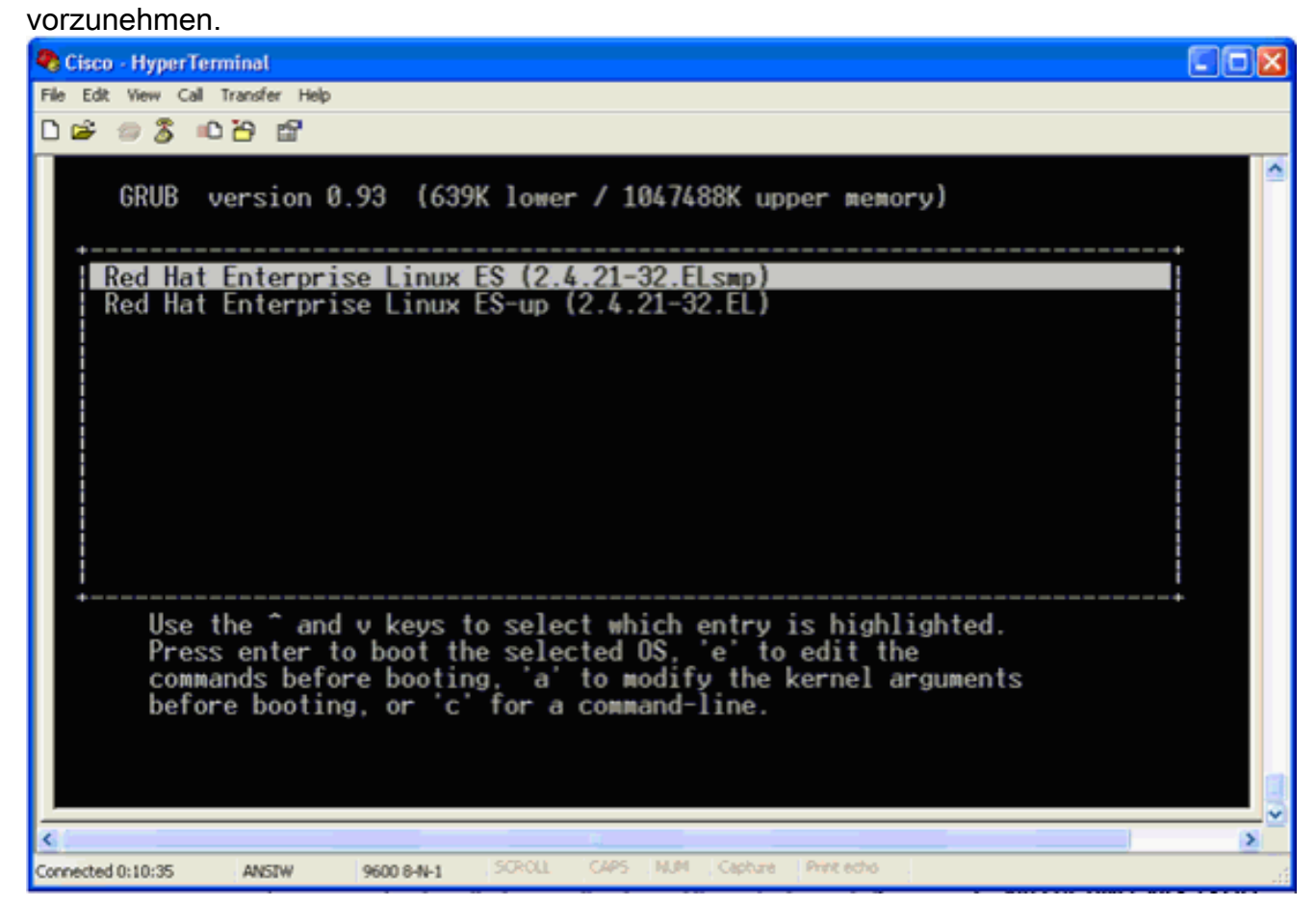

4. Navigieren Sie zur Zeile, die mit dem Wort Kernel beginnt, und drücken Sie

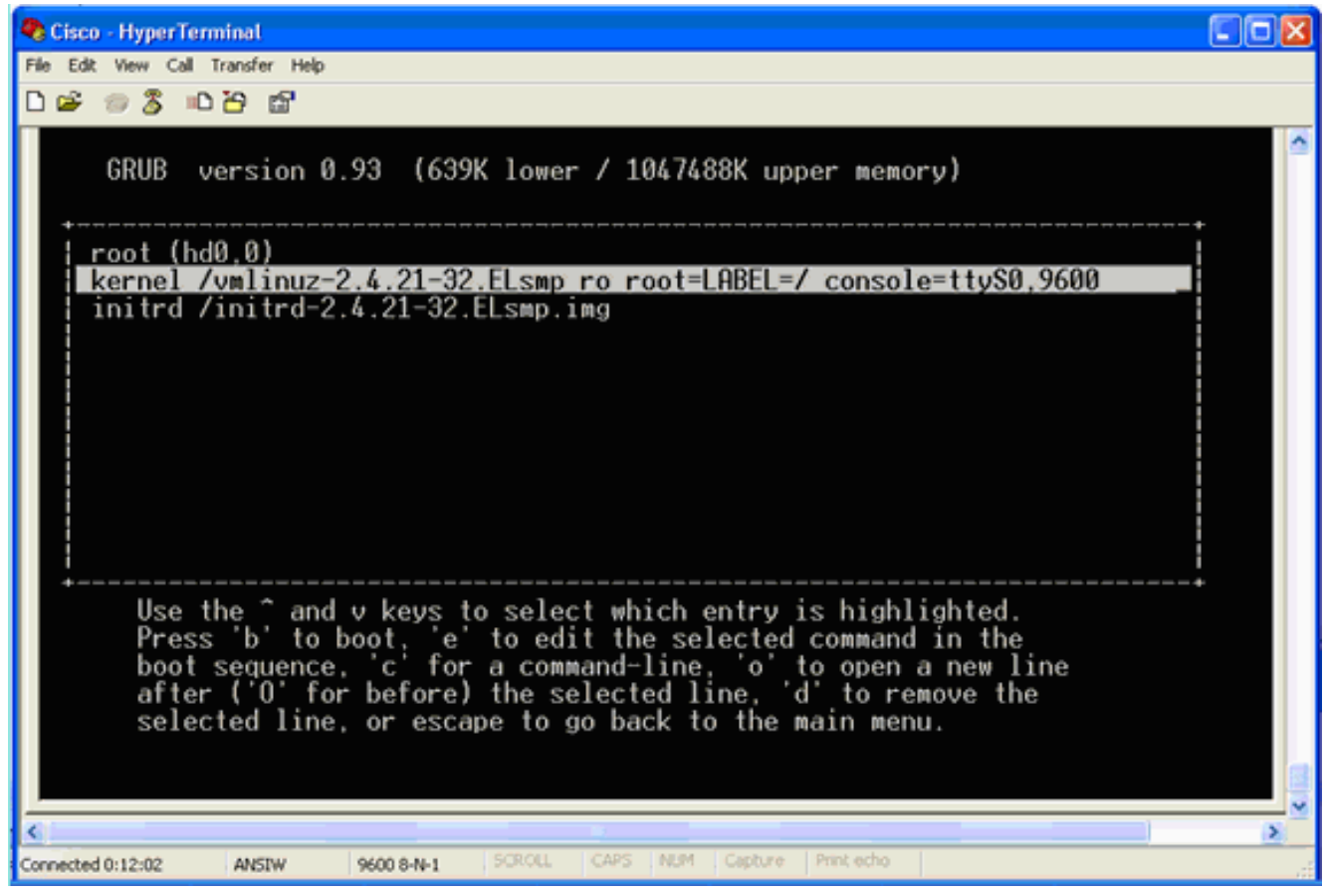

#### Dieses Fenster wird

#### angezeigt:

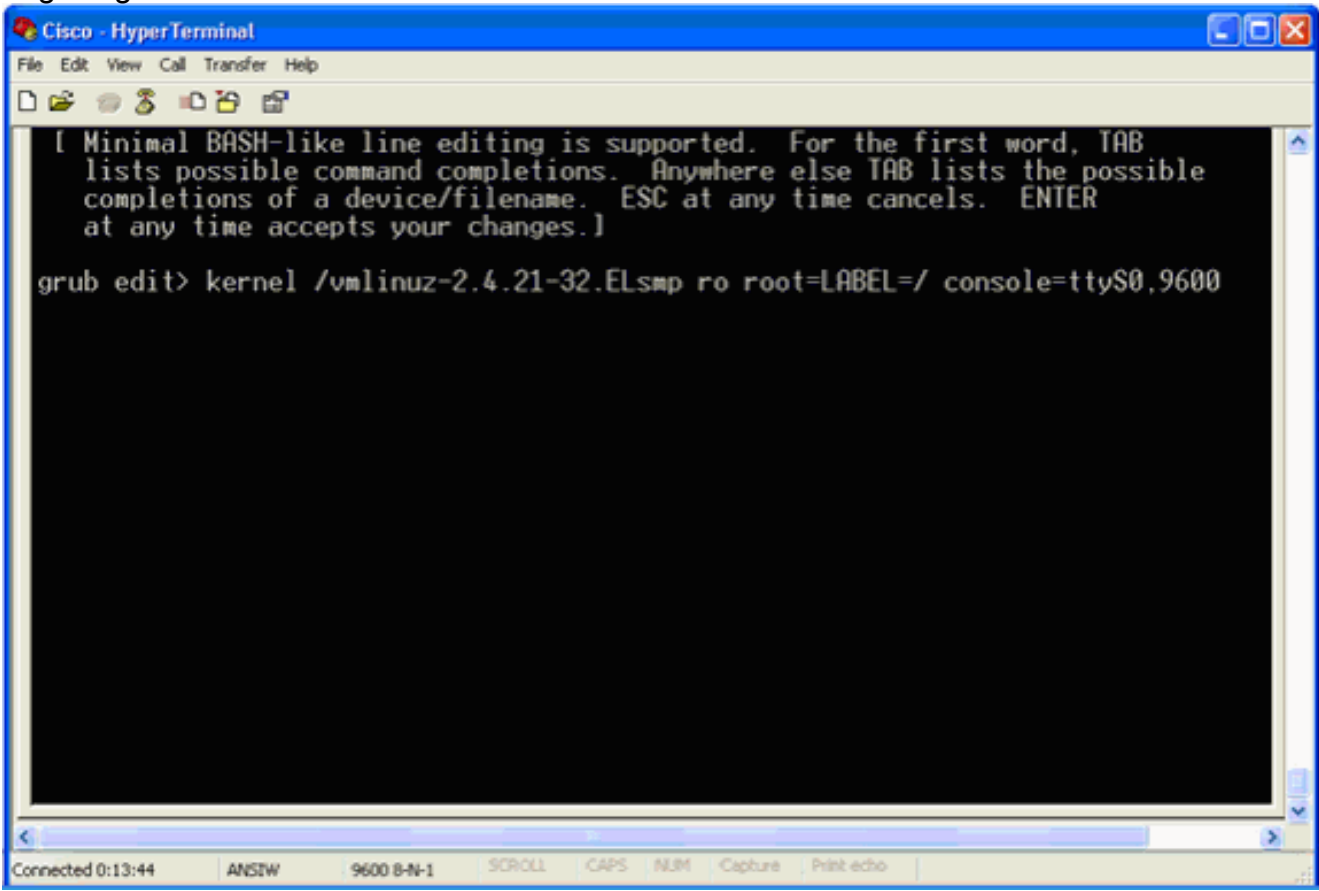

- Gehe zum Ende der Zeile. Geben Sie ein Leerzeichen ein (um ein Leerzeichen zu lassen), 5. geben Sie dann 1 ein und drücken Sie die Eingabetaste.
- 6. Speichern Sie die Änderungen, und drücken Sie dann

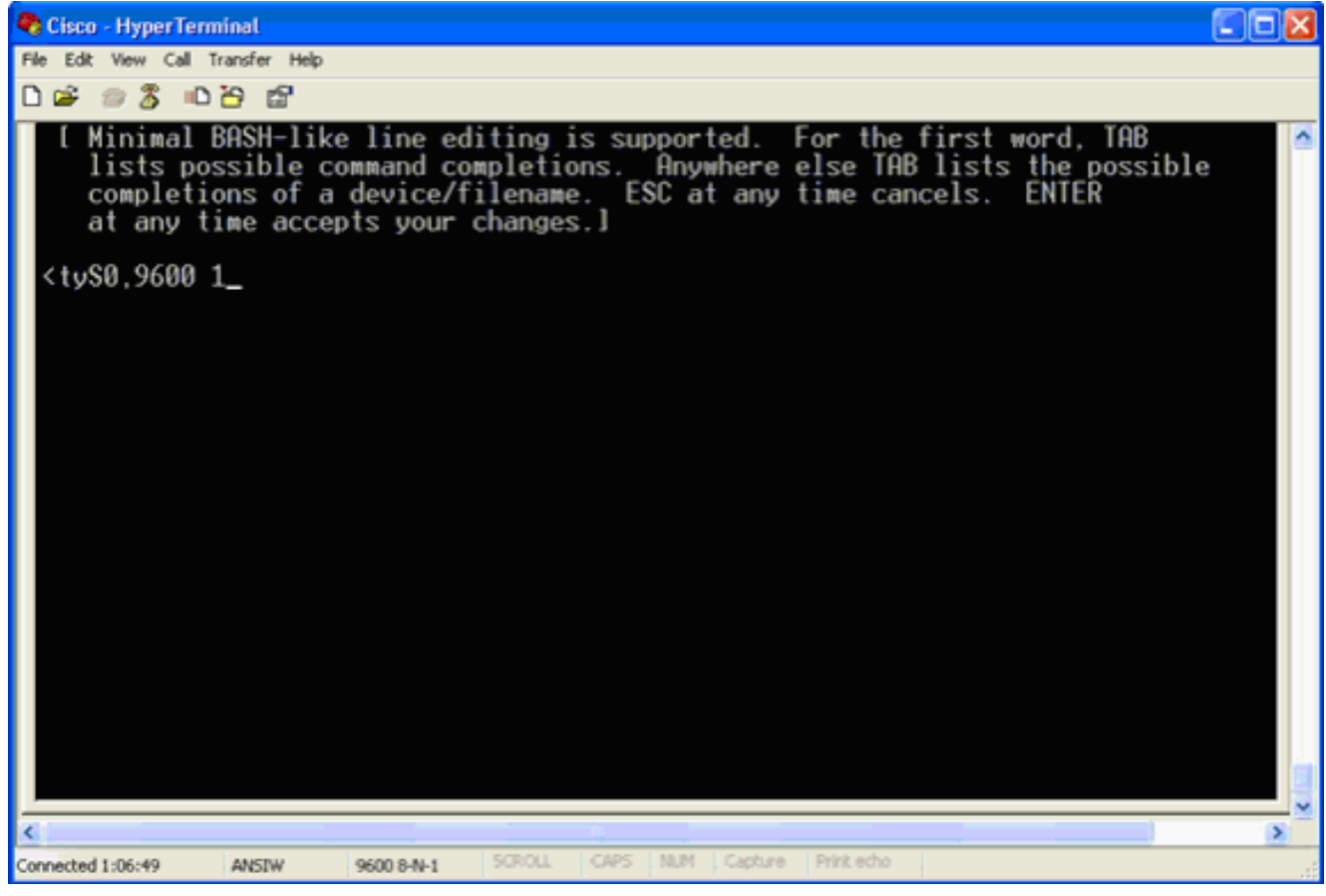

Dieses Fenster wird zurückgegeben.

7. Drücken Sie **b**, um den Start zu starten.

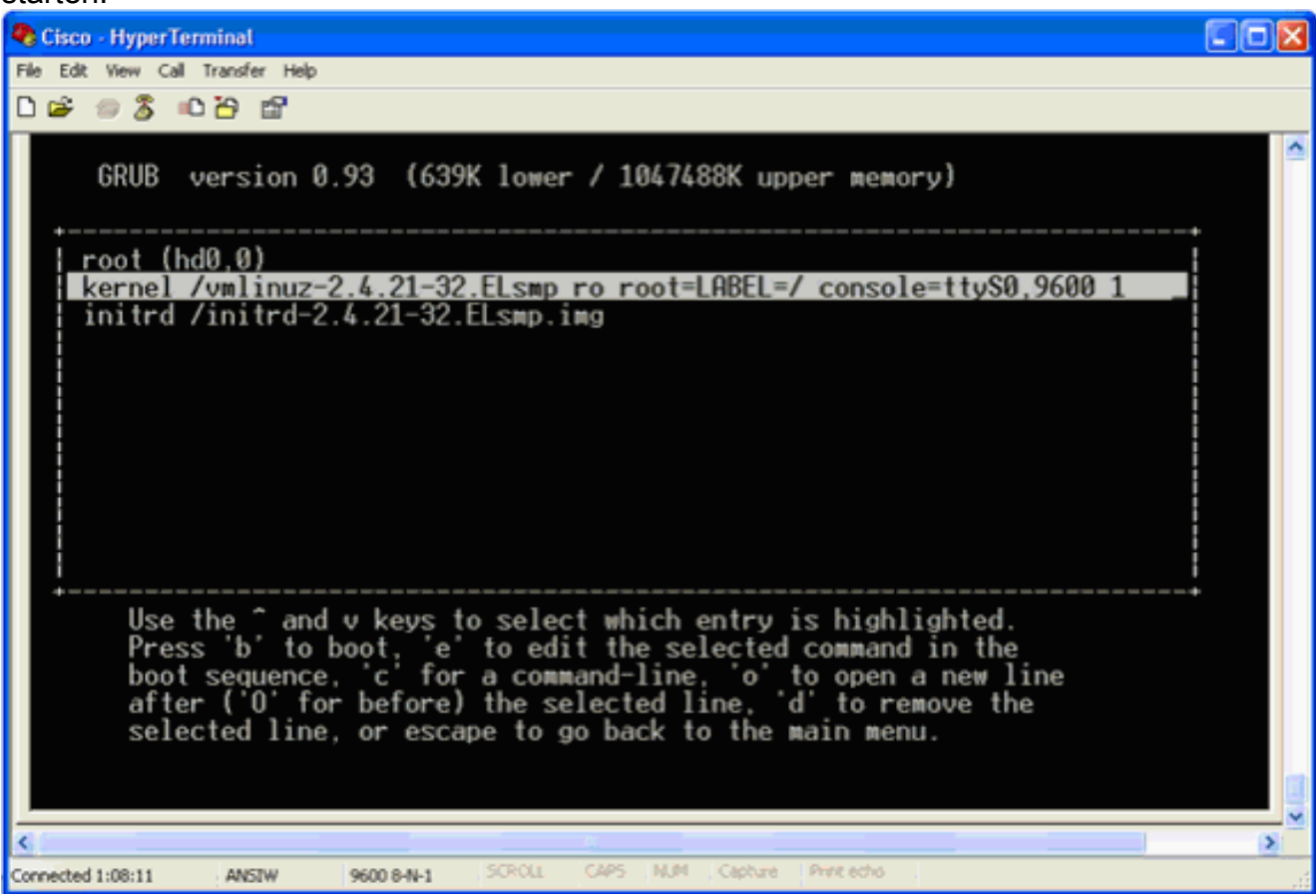

Die Startsequenz kann beginnen, und am Ende erhalten Sie eine Shell-Eingabeaufforderung.

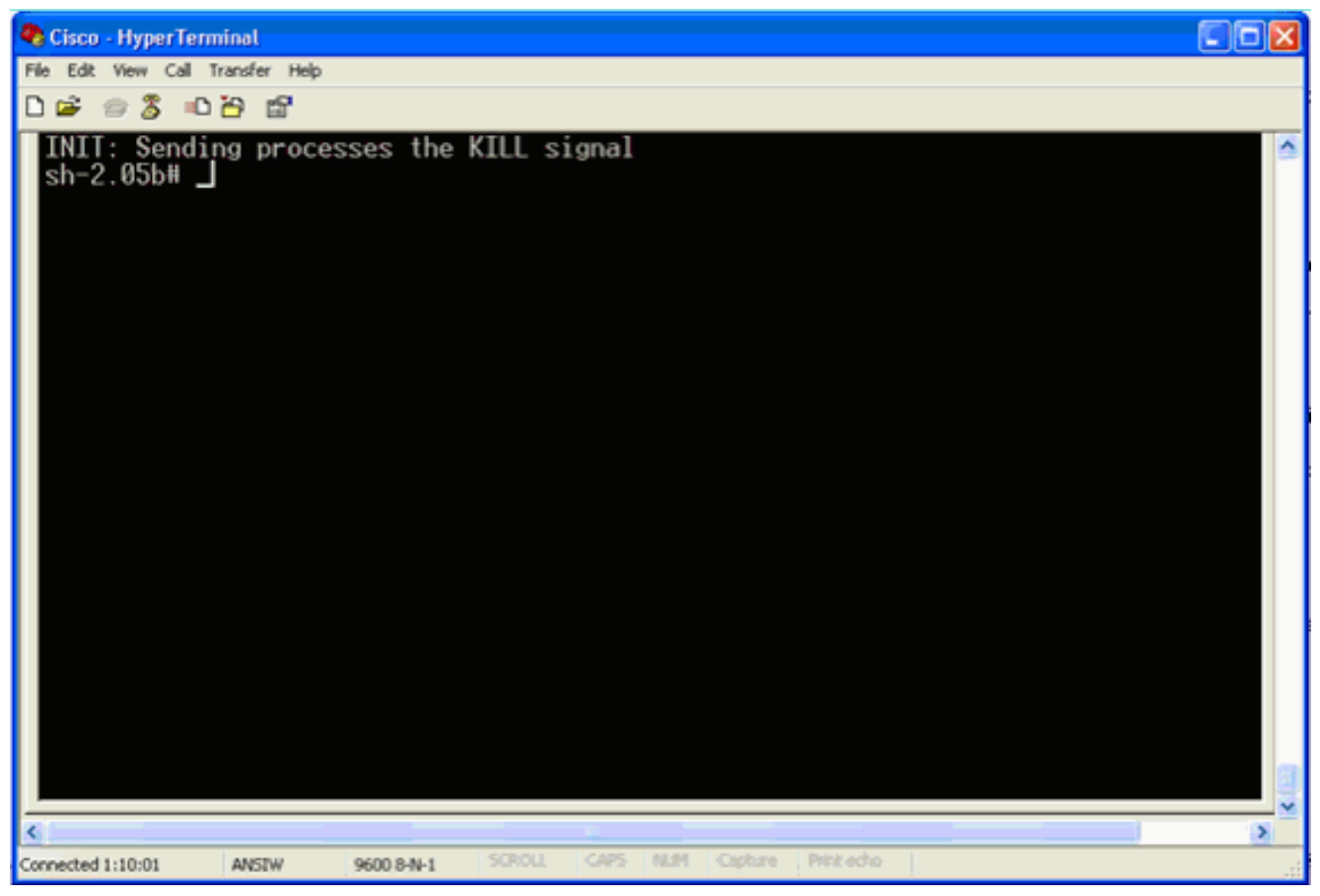

Hinweis: Die Shell-Eingabeaufforderung wird nicht angezeigt, wenn Sie ein Kennwort für einen einzelnen Benutzermodus eingerichtet haben.

8. Sie können das Root-Kennwort mit dem Befehl **passwd** ändern. Geben Sie dann das neue Kennwort ein, und bestätigen Sie

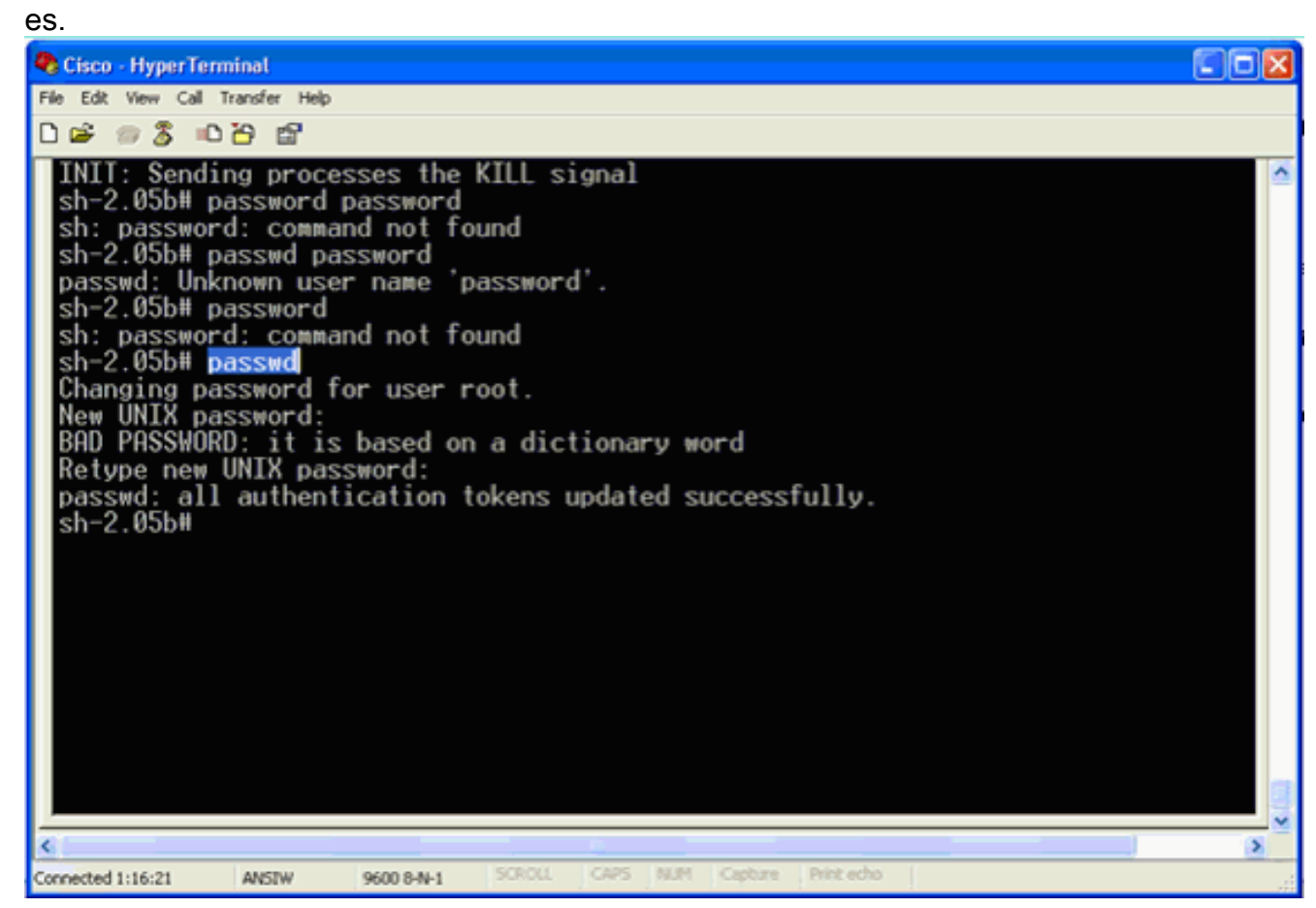

9. Starten Sie an der Shell-Eingabeaufforderung neu, um das System neu zu

starten.

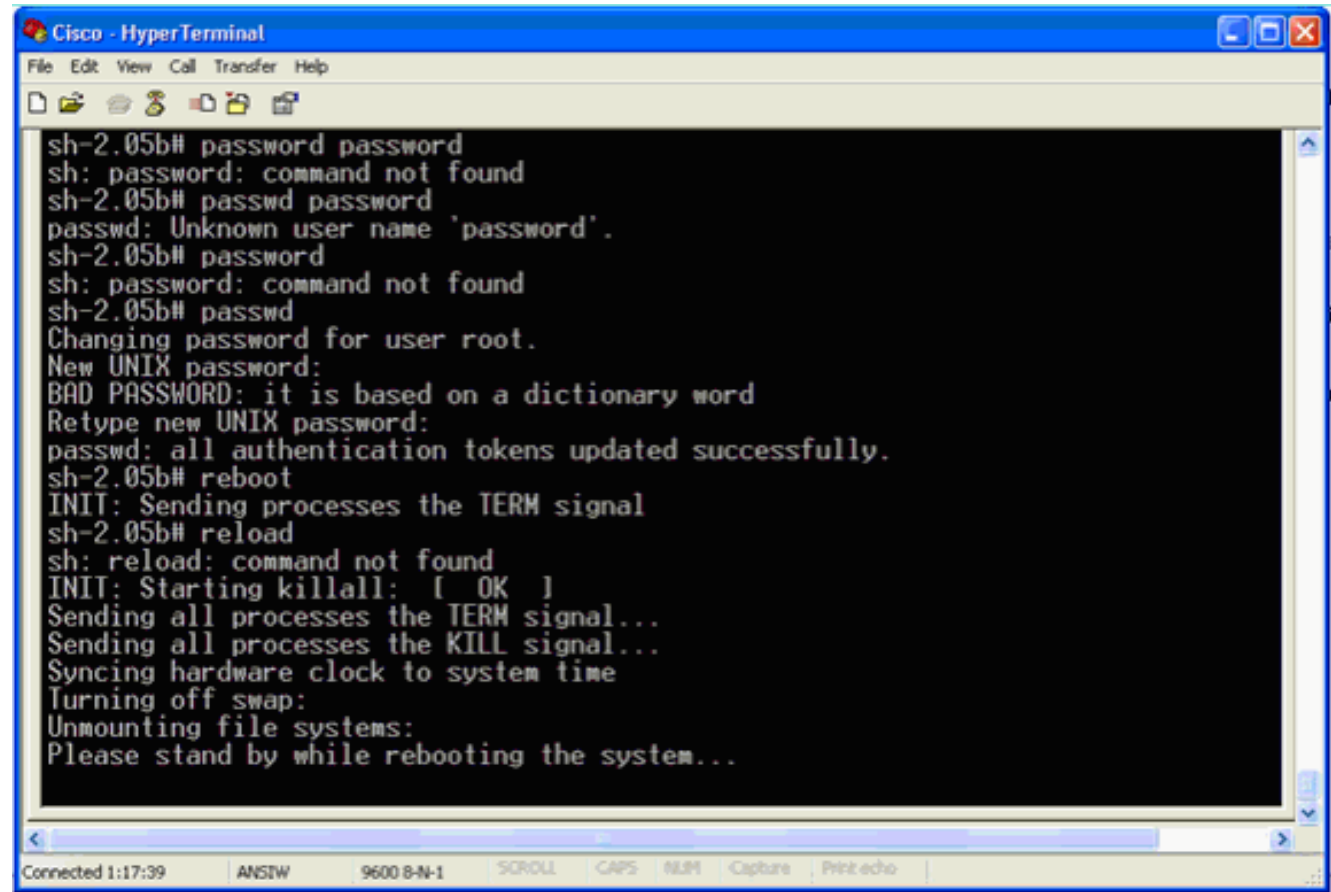

## <span id="page-6-0"></span>Zugehörige Informationen

- [Häufig gestellte Fragen zur Wireless Location Appliance](//www.cisco.com/en/US/products/ps6386/products_qanda_item09186a008078ece3.shtml?referring_site=bodynav)
- [Cisco Wireless Location Appliance: Erste Schritte \(Version 5.1 und höher\)](//www.cisco.com/en/US/partner/docs/wireless/location/2700/quick/guide/lagsg.html?referring_site=bodynav)
- [Cisco Location Appliance Configuration Guide, Version 6.0](//www.cisco.com/en/US/partner/docs/wireless/location/2700/6.0/configuration/guide/lacg60.html?referring_site=bodynav)
- [Wireless-Support-Seite](//www.cisco.com/web/psa/technologies/tsd_technology_support_configure_guide.html?c=268435588&referring_site=bodynav)
- [Technischer Support und Dokumentation Cisco Systems](//www.cisco.com/en/US/support/index.html?referring_site=bodynav)